## NDLI CLUB REGISTRATION GUIDE

Central Library

NISER, Bhubanes war

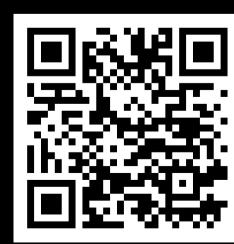

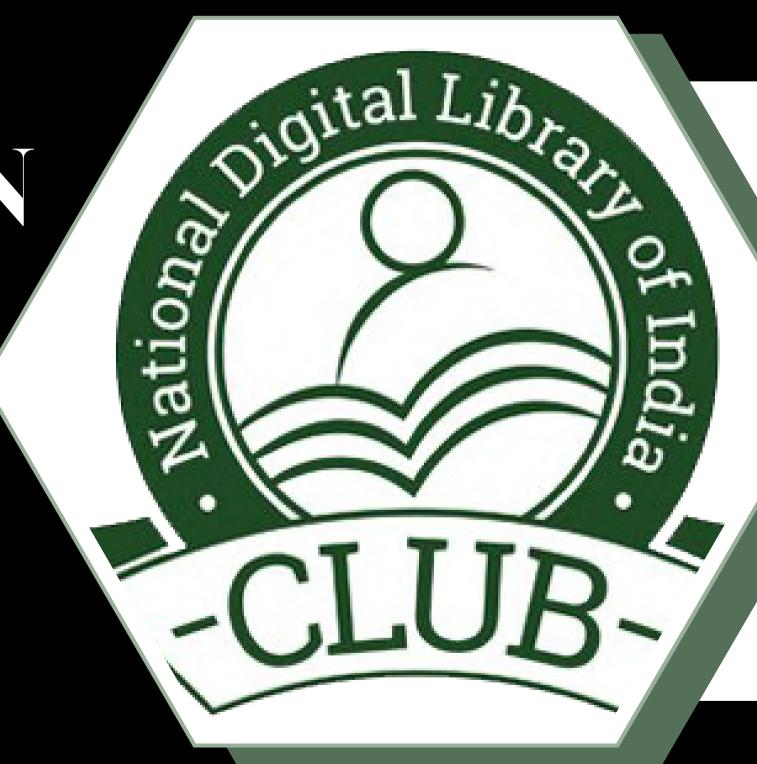

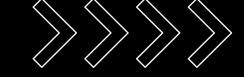

### Who can Register

- **NISER** is now Institutional member of National Digital library of India(NDLI) Club which gives uninterrupted access to the available contents/resources on **NDLI platform**.
- All Students, Faculty Members and Staffs of the National Institute of Science Education & Research, Bhubaneswar can now enroll themselves as members of the NDLI Club, using the unique passkey.
- Users are advised to follow this Library's guide while registering
- . to become members of the NDLI Club.

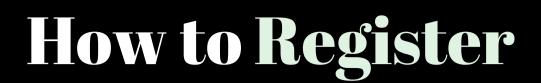

• For registration, kindly visit https://club.ndl.iitkgp.ac.in/sign-up,

and the landing page will look like this.

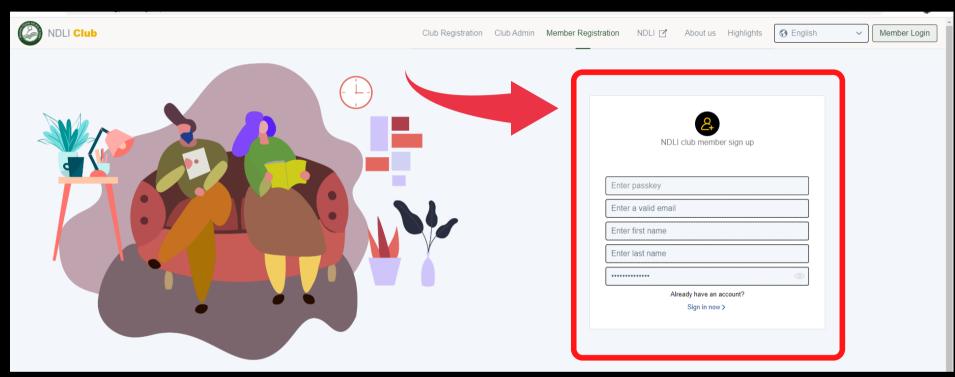

• Please enter the necessary information in the fields [shown in the screenshot]

Enter passkey: Passkeys will be sent to the users mail id.

Enter a valid email Id xxxxx@niser.ac.in

(Use your HISER domain email Id)

Enter first name: | Enter last name: | Enter password\*:

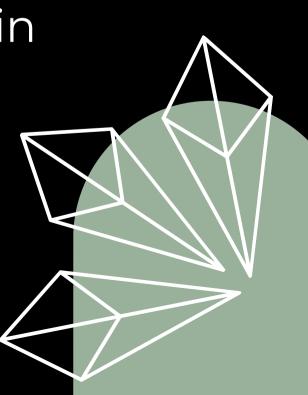

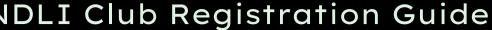

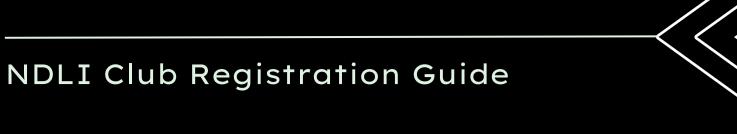

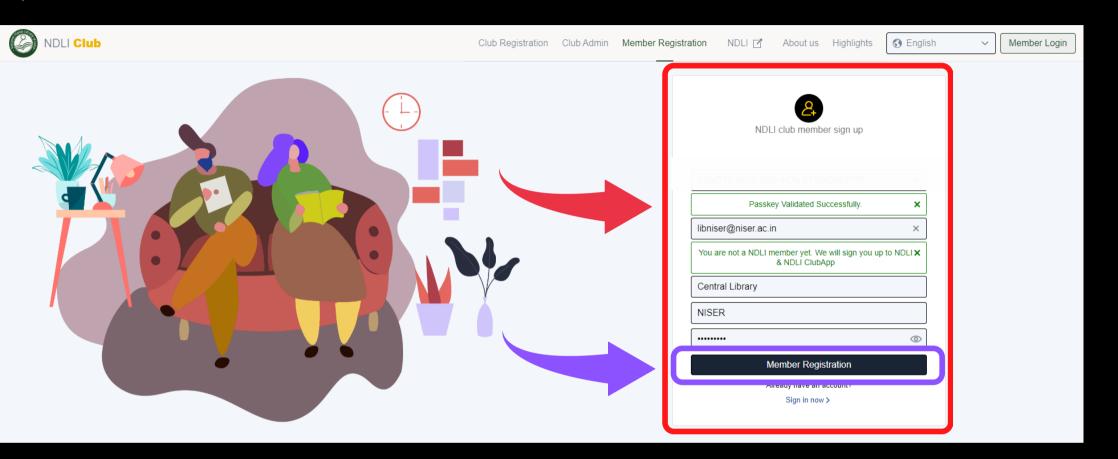

 After entering the necessary information, click on Member Registration button, as shown in the screenshot.

 After submitting the form on the NDLI portal, the user will receive a "Congratulation!" message & a verification link will be sent to the registered email address.

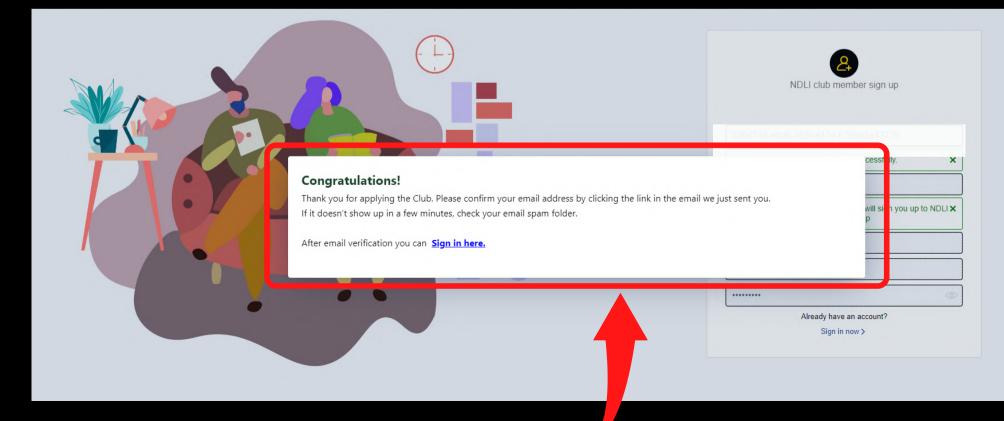

- When you click the link in your inbox, a new tab with the text "Your email is verified" will open. Sign in now to gain access to the resources.
- Now, login in to your NDLI Club member account using the URL: https://club.ndl.iitkgp.ac.in/sign-in

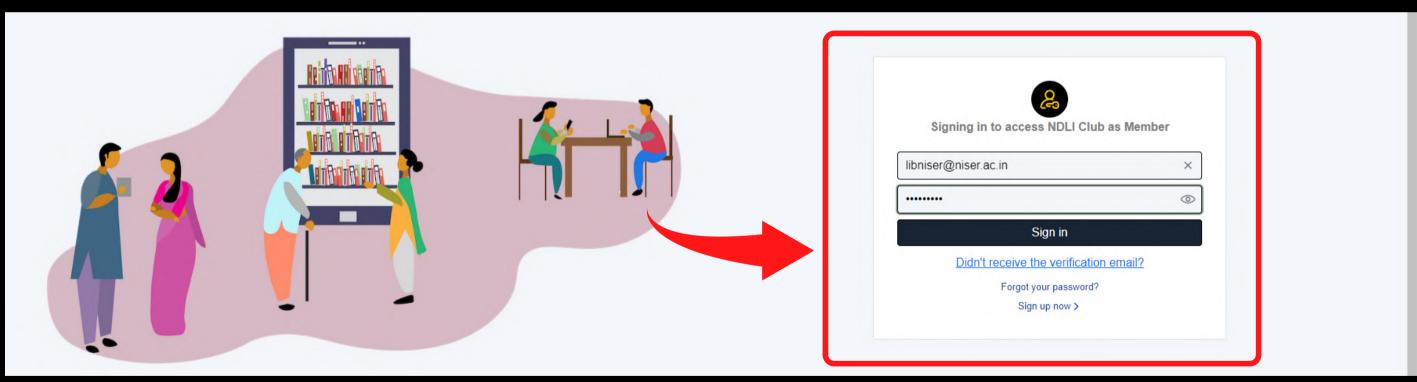

If you have forgotten your NDLI Club member account password, go to <a href="https://ndl.iitkgp.ac.in/account/recovery">https://ndl.iitkgp.ac.in/account/recovery</a>
to recover it.

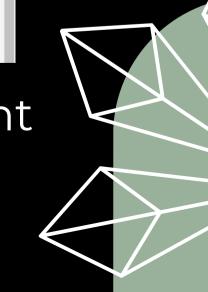

## • After you sign in with your NDLI

Club credentials and accept the Terms and Conditions, the landing page will look like the

one in the screenshot.

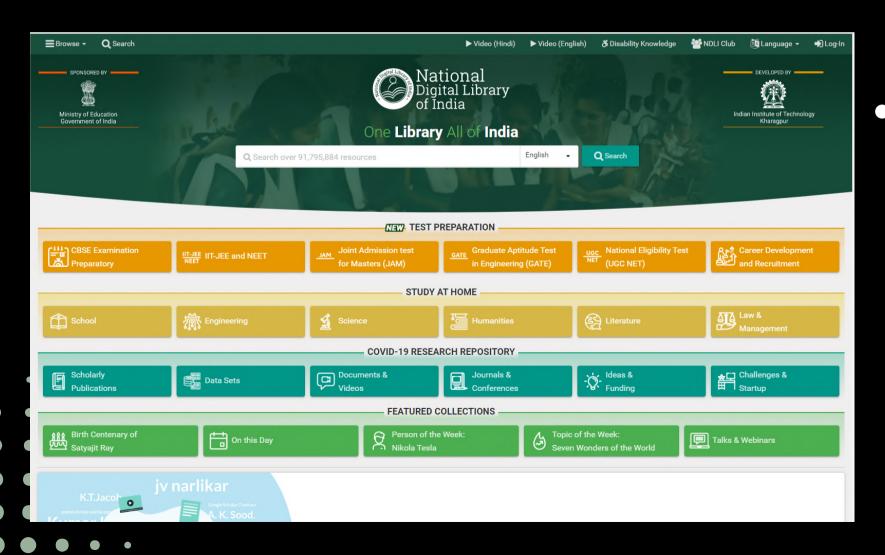

#### NDLI Club Registration Guide

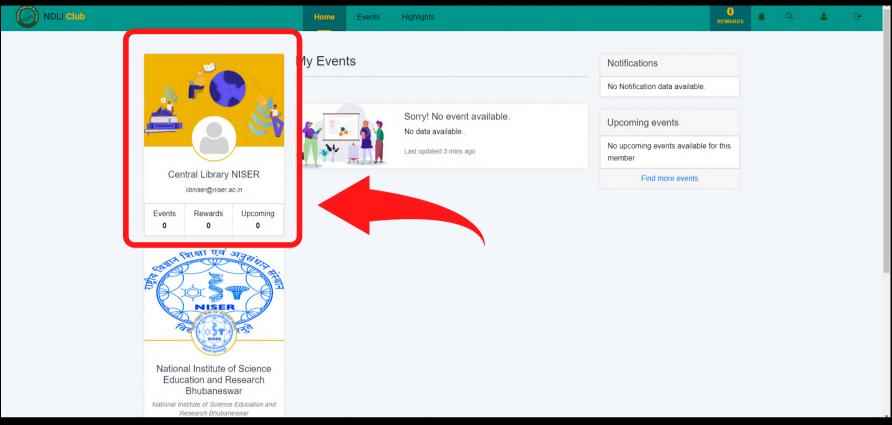

• The NDLI platform's contents can be accessed via <a href="https://ndl.iitkgp.ac.in/">https://ndl.iitkgp.ac.in/</a> with the same login credentials, and the landing page will look like this.

#### NDLI Club Registration Guide

 The page that appears after logging in appears as shown in the screenshot.

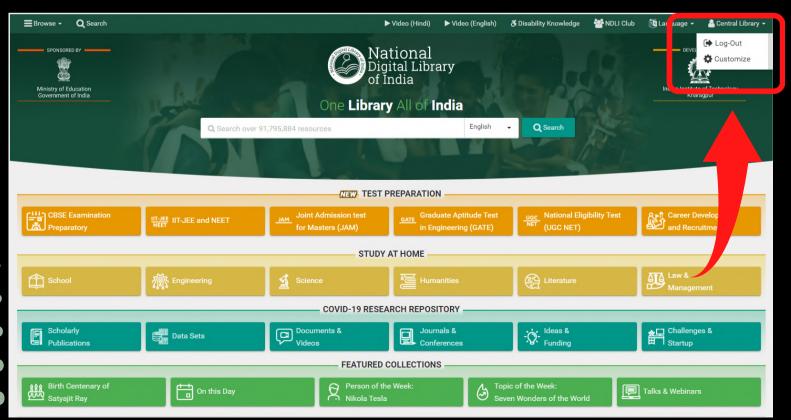

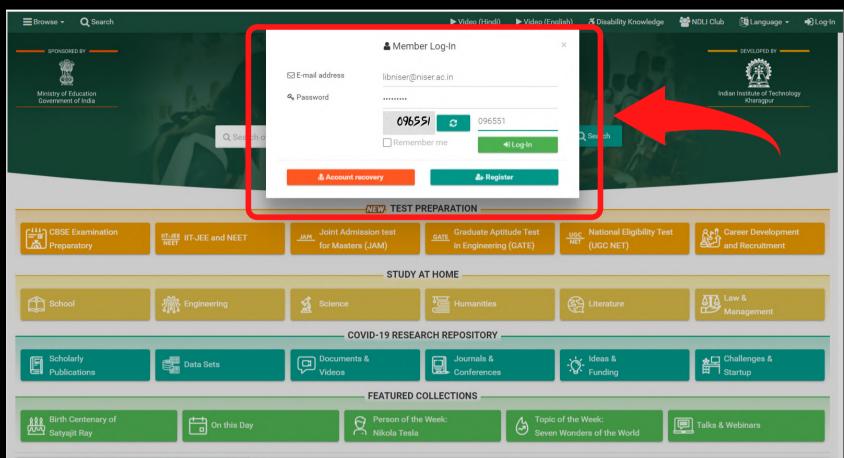

 Users can Log Out of the NDLI page once they have finished searching/browsing the content.

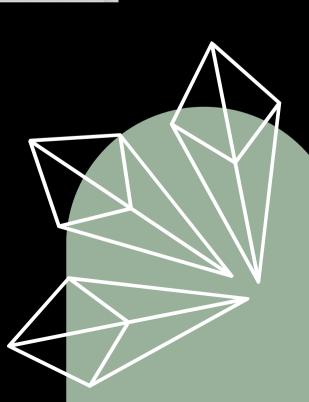

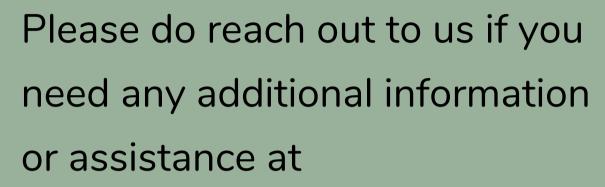

[librarian@niser.ac.in]

[libniser@niser.ac.in]

# THANK YOU!

### **Central Library NISER Bhubaneswar**

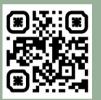

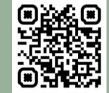

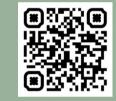

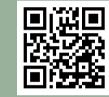

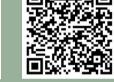

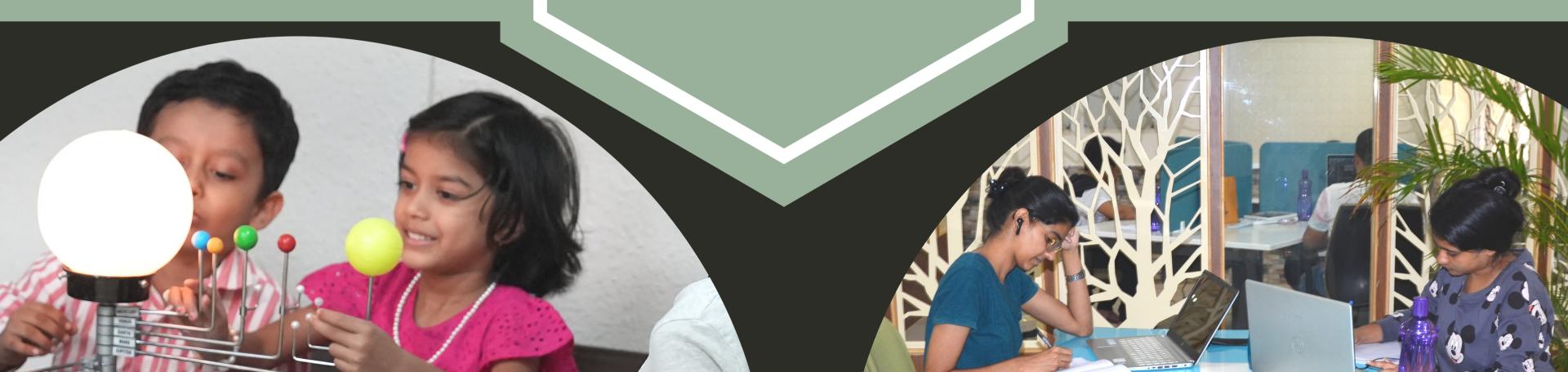